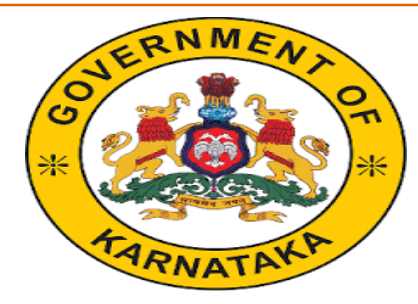

# ಆಯೋಜಕರ ಪ್ರೋತ್ಸಾಹ ಧನಕ್ಕೆ ಅರ್ಜಿ *Social Welfare Department/* ಸಮಾಜಕಲ್ಯಾ ಣ ಇಲ್ಯಖೆ

*Organizer User Manual(***ಆಯೋಜಕರು ಆನ್ಲೈನ್ ಅರ್ಜಿ ಸಲ್ಲಿ ಸುವ ವಿಧಾನ***)*

To access the Organizer application, follow the steps given below: Go to the Website of Commissionerate of Social Welfare **http://www.sw.kar.nic.in**

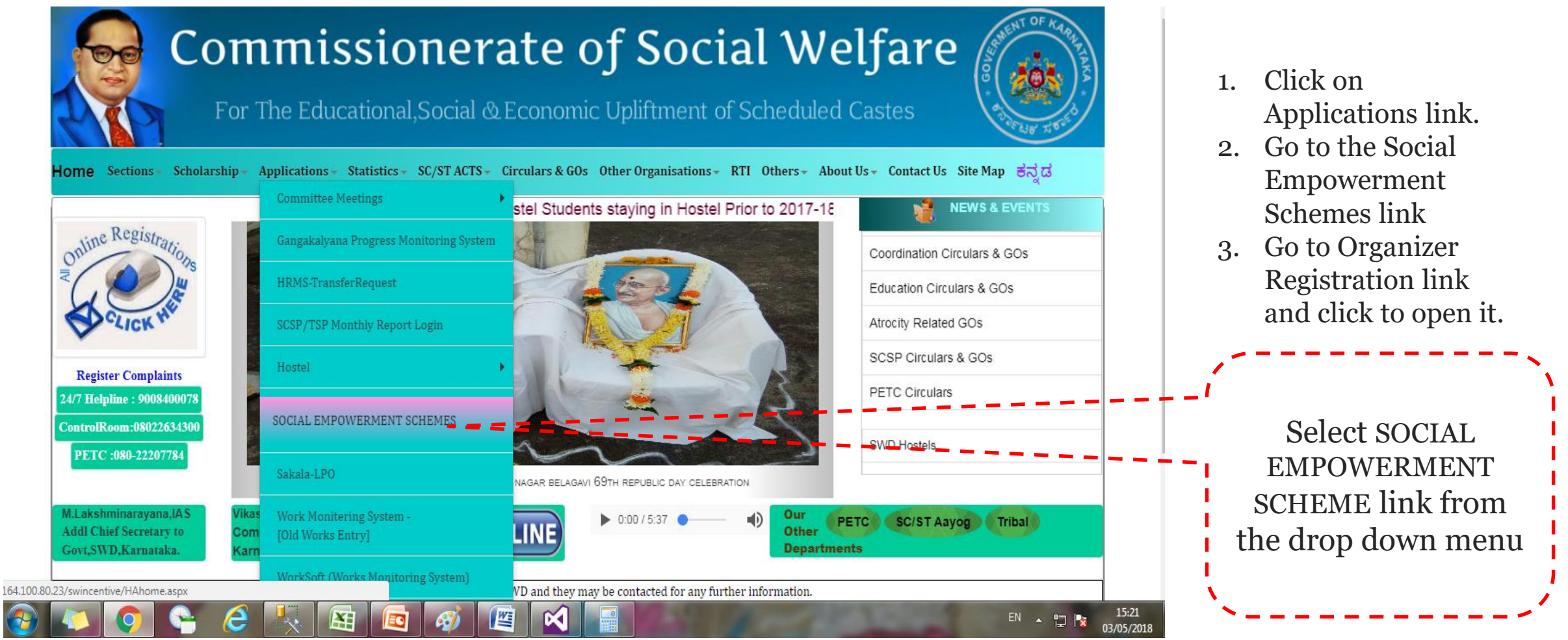

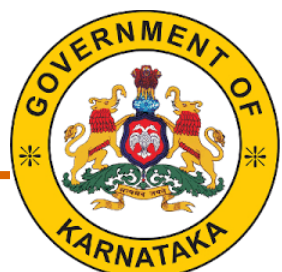

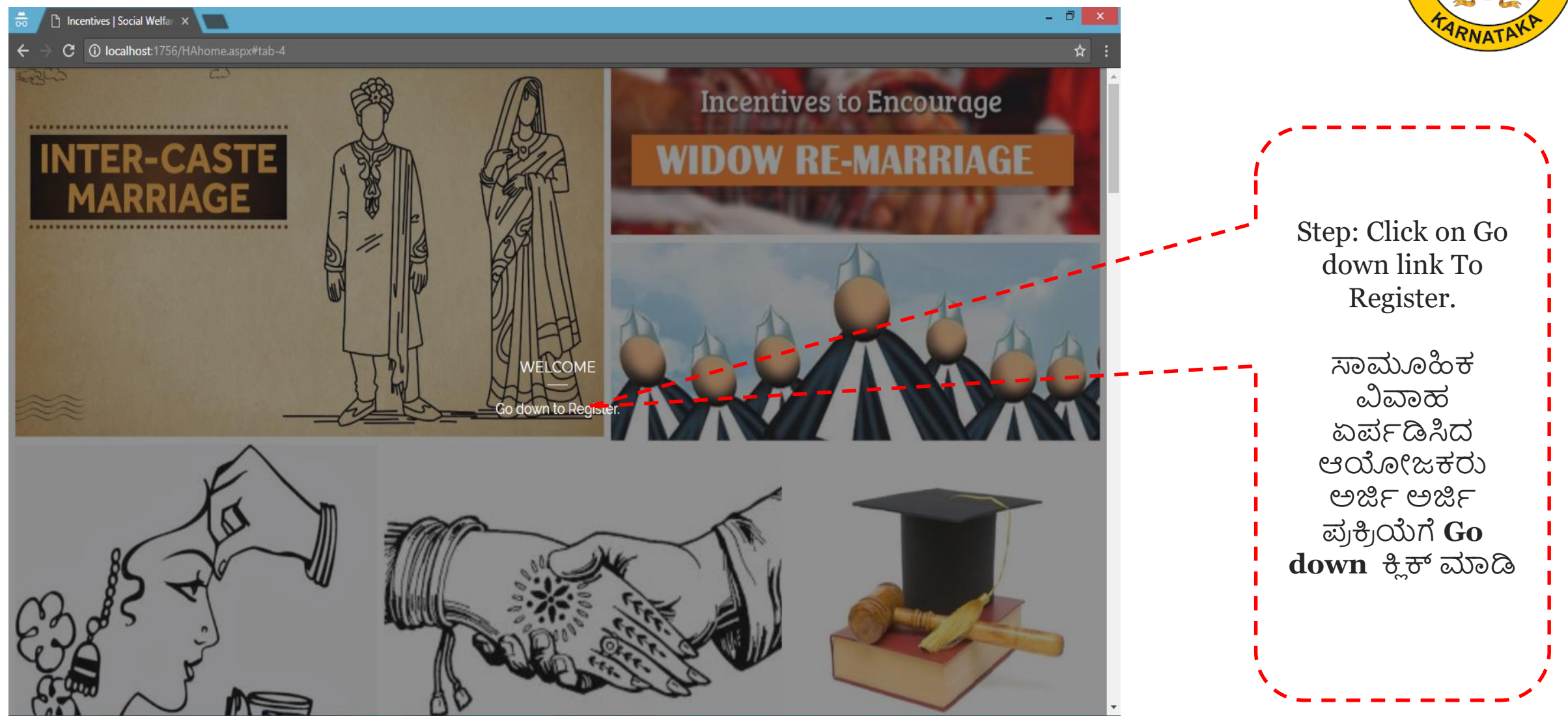

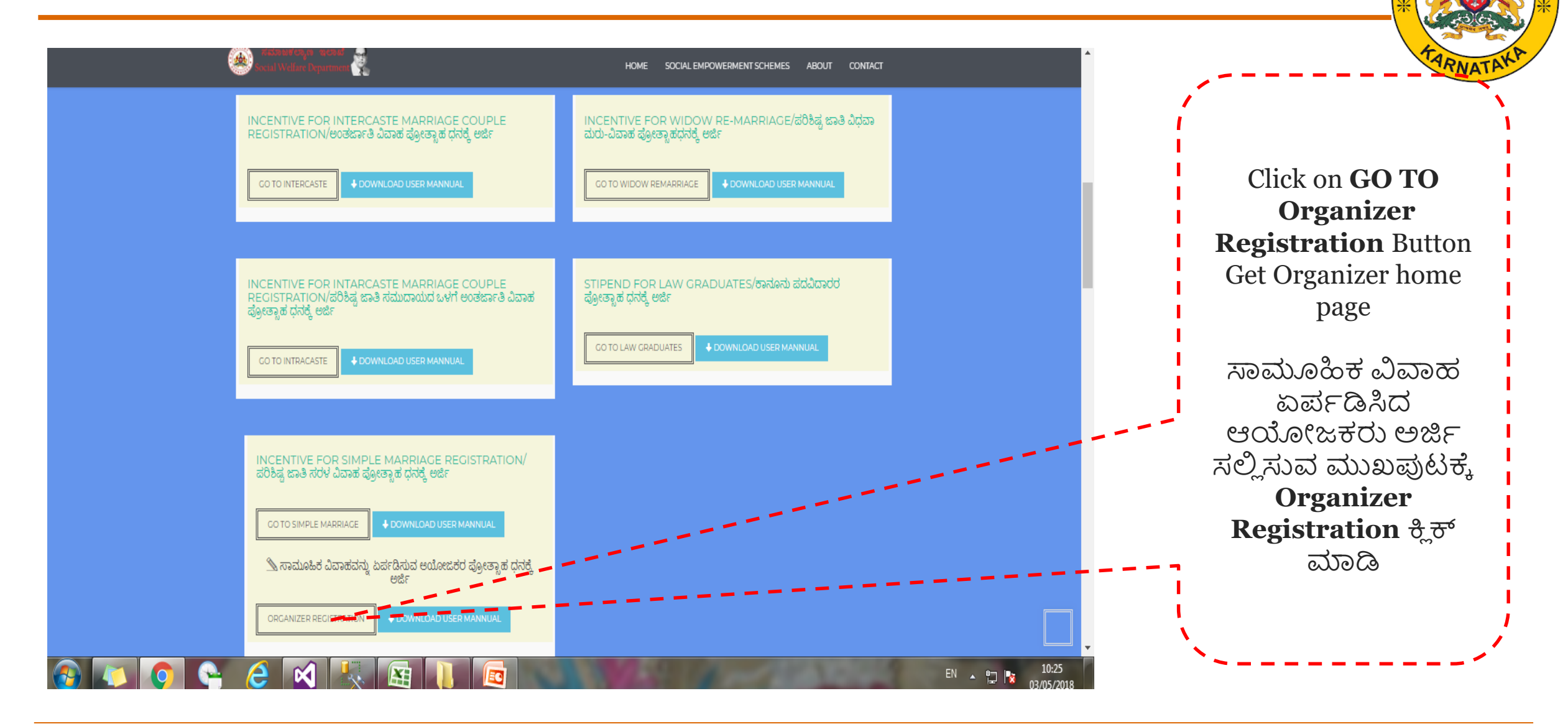

## *Introduction- Organizer Registration Home Page*

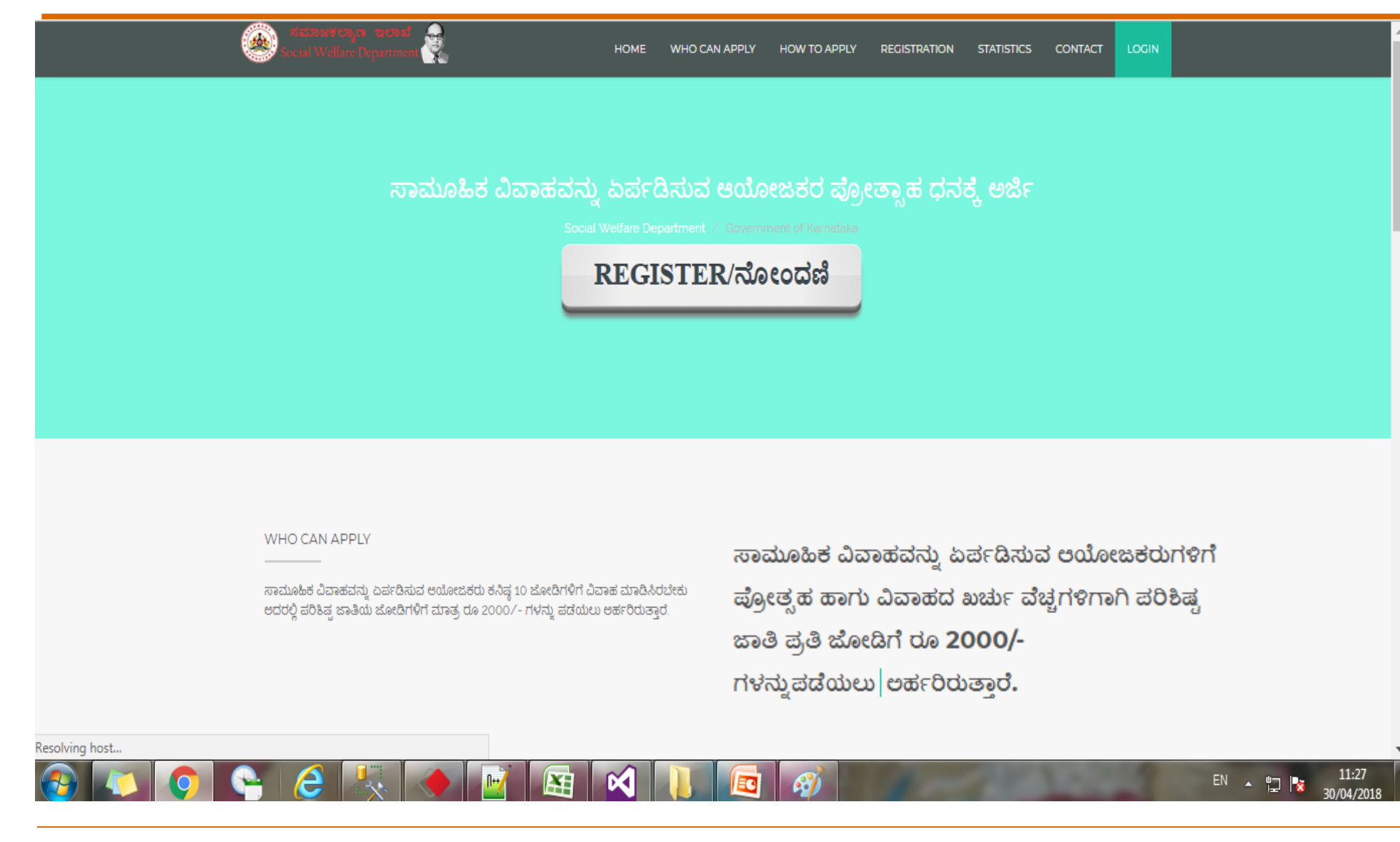

*Social Welfare Department* /ಸಮಾಜ ಕಲ್ಯಾ ಣ ಇಲ್ಯಖೆ

RNM

#### *Introduction – How to apply* **ಅರ್ಜಿ ಸಲ್ಲಿ ಸುವ ವಿಧಾನ**

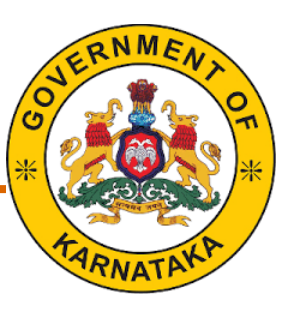

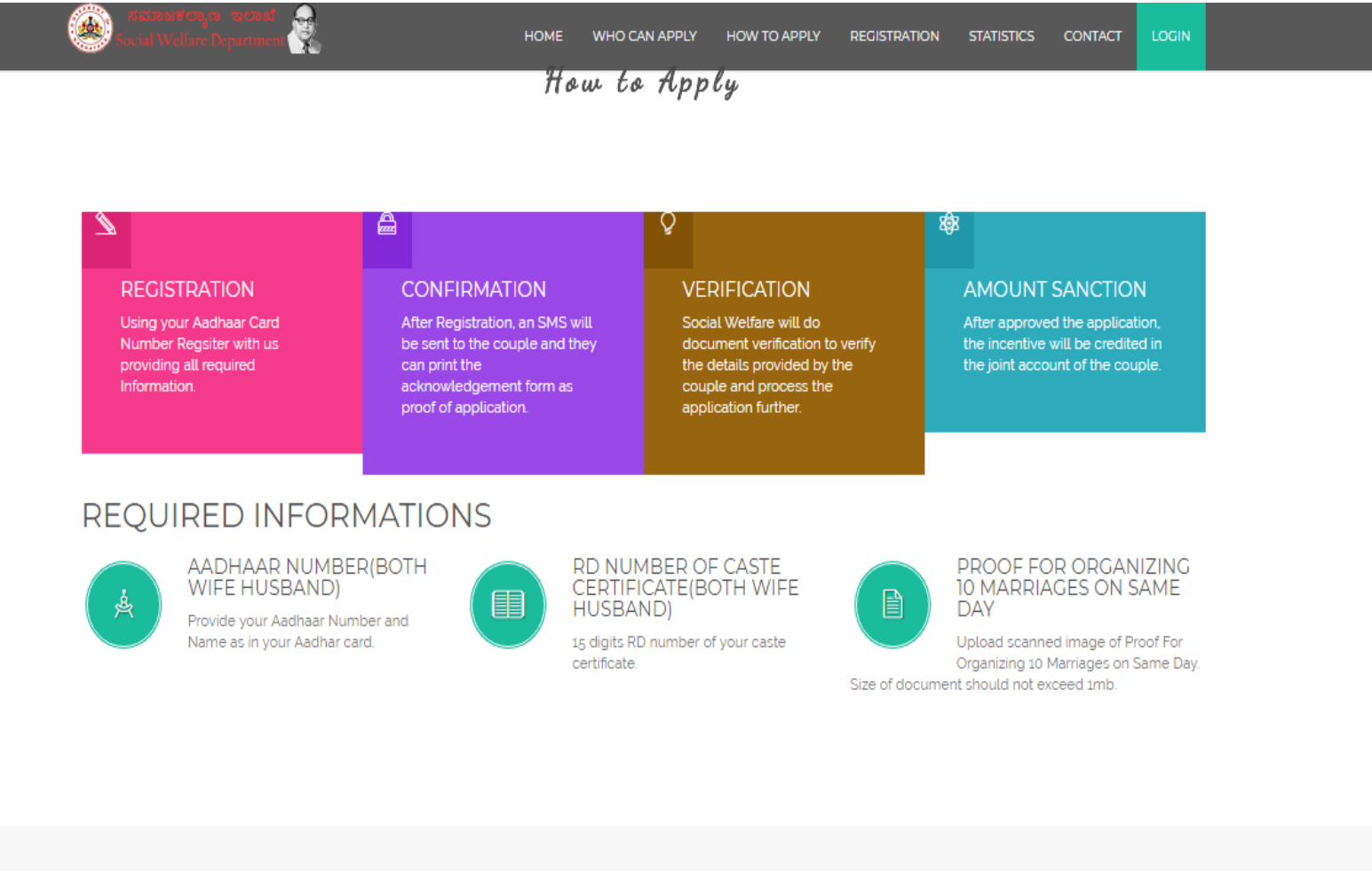

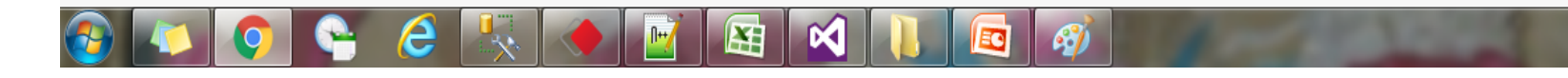

#### *Social Welfare Department /ಸಮಾಜ ಕಲ್ಯಾಣ* ಇಲ್ಯಖೆ

11:28

30/04/2018

EN A 口 N

The following page will open. Click on the register button to apply for the incentive process. Online application can be uploaded by organizer themselves or by the District Officers.

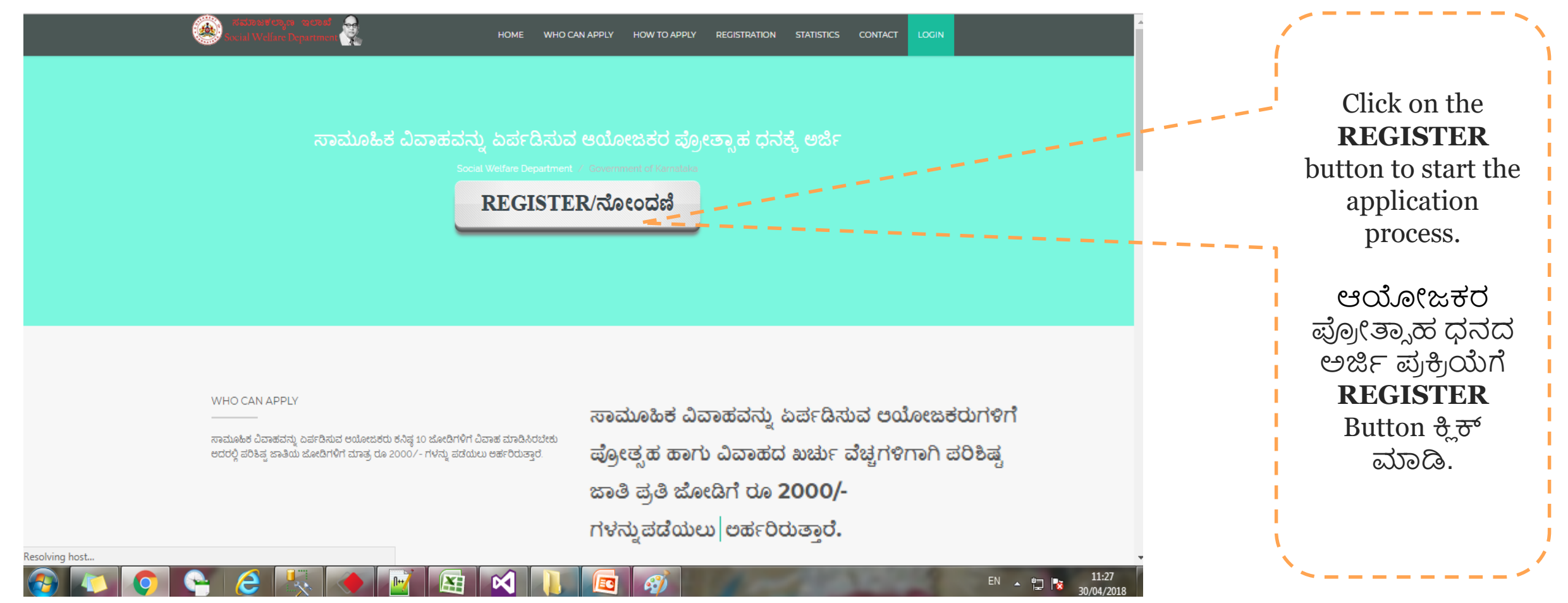

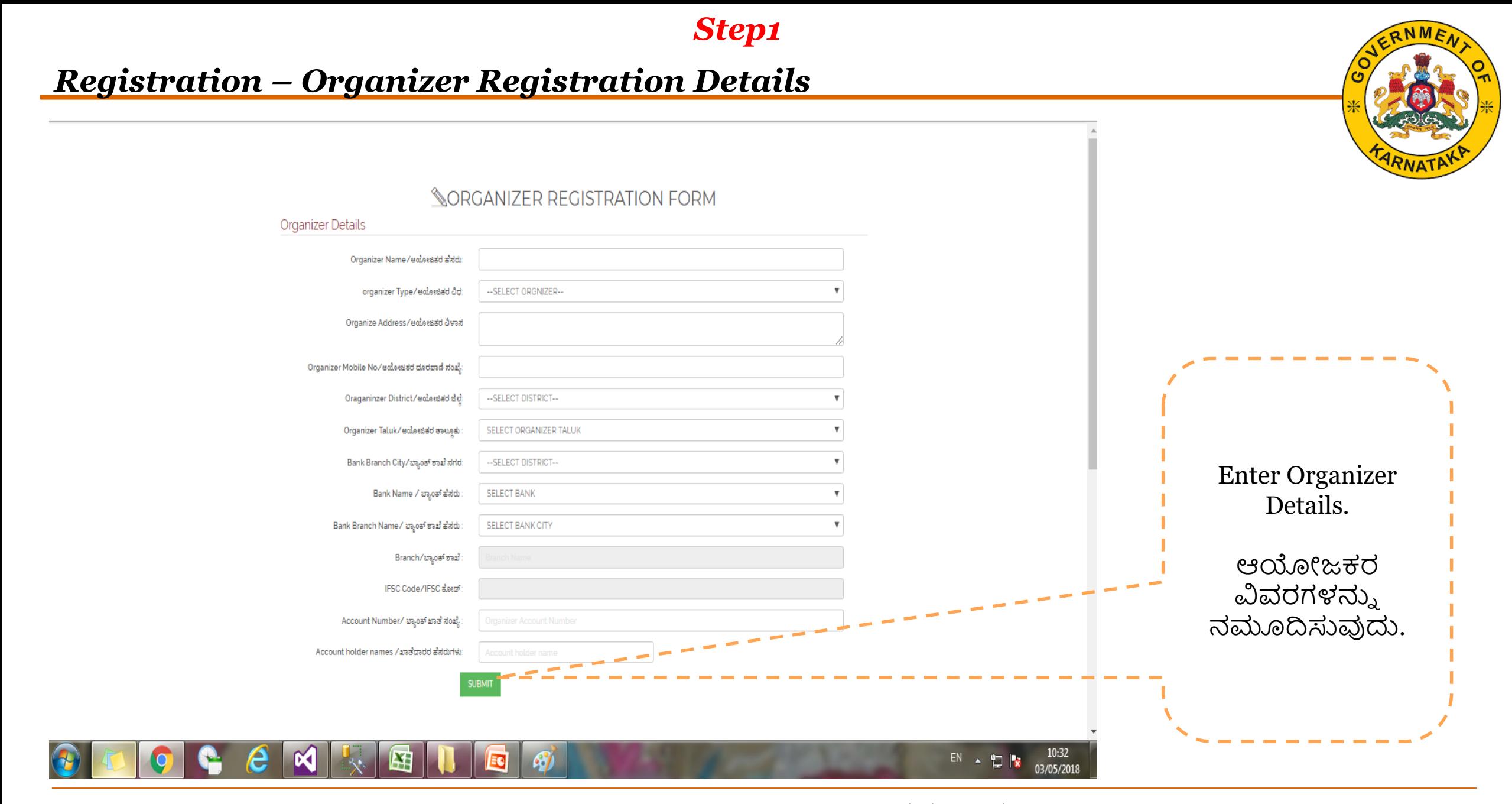

*Step2*

#### *Registration –* **Enter Marriage details**

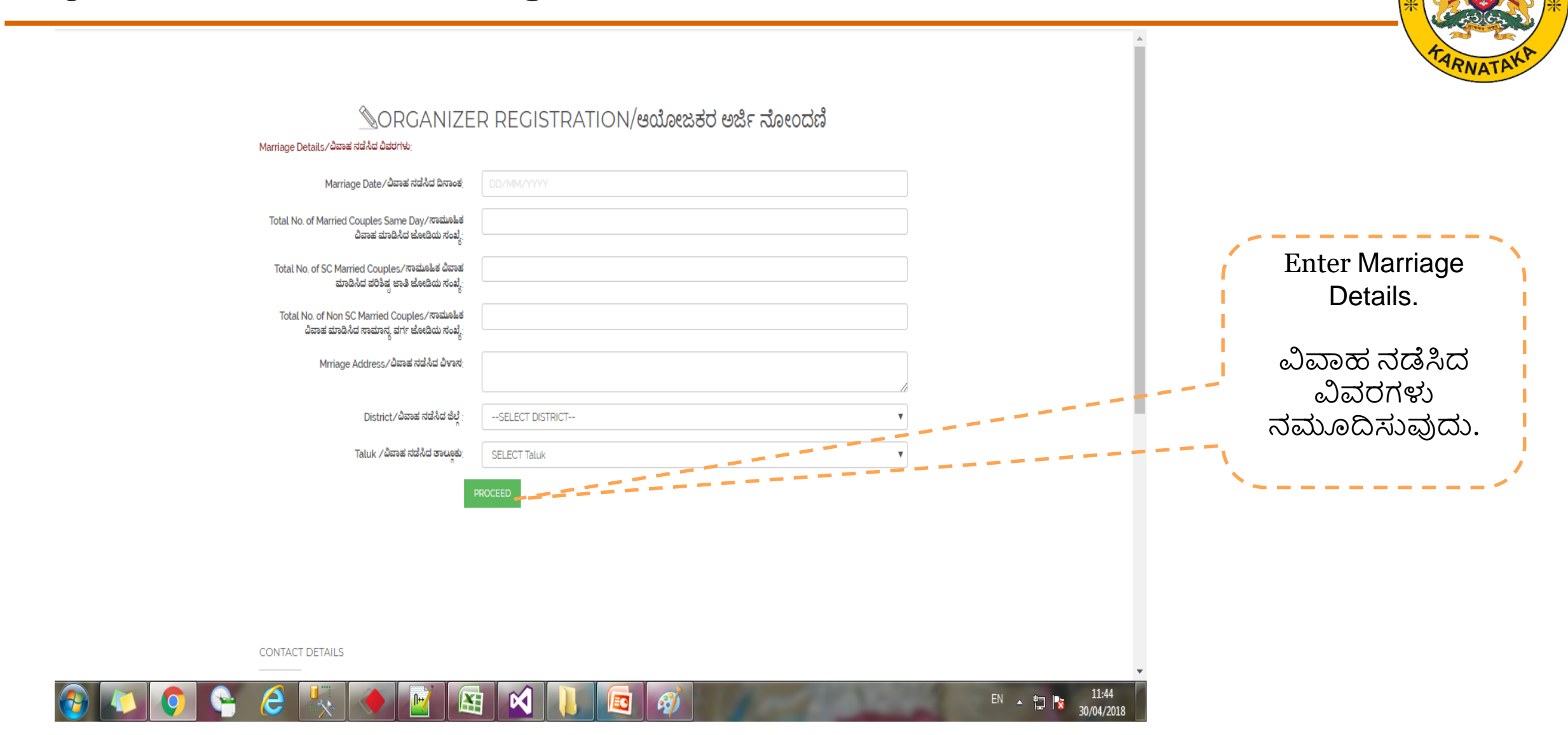

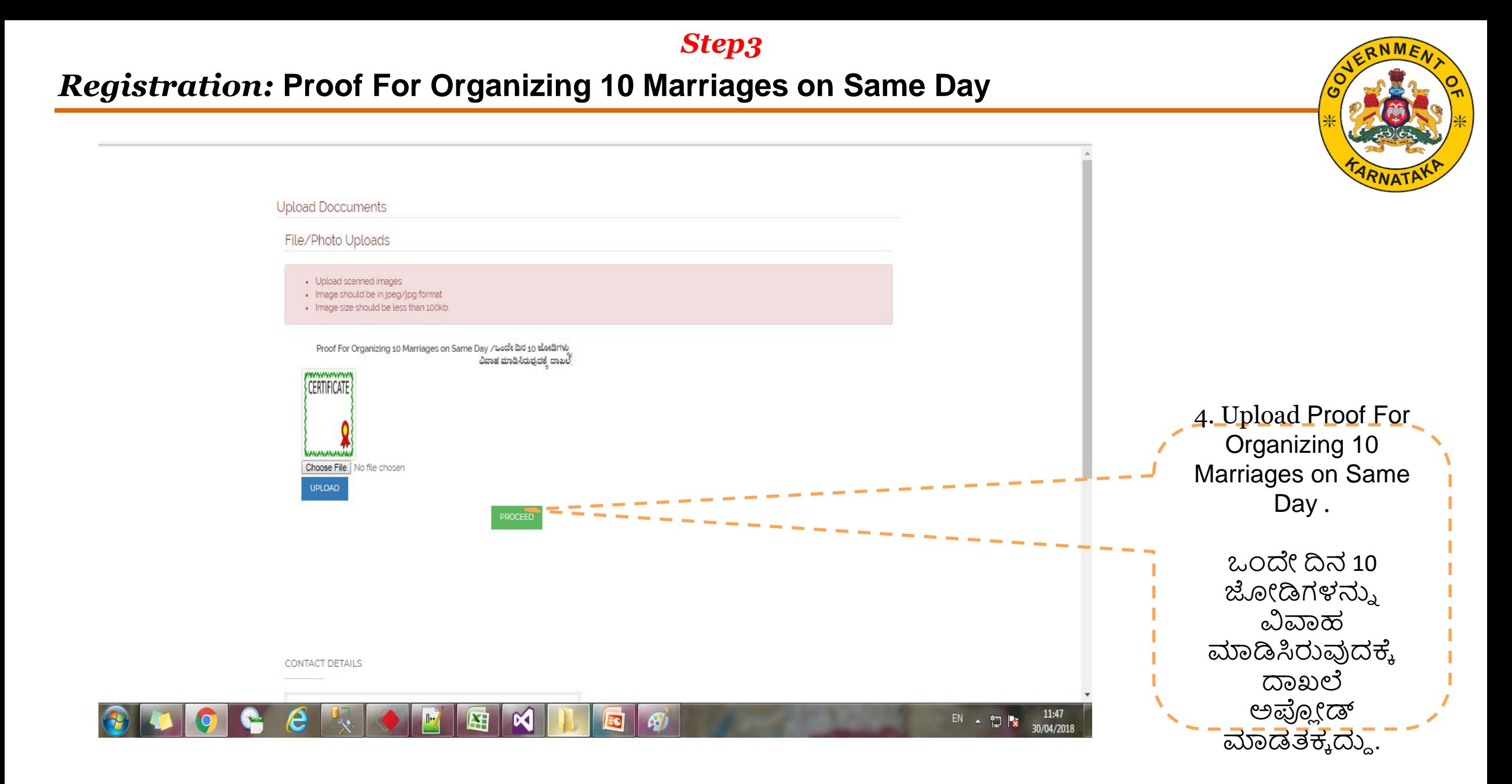

*Step4*

#### *Registration –***Bank Account details**

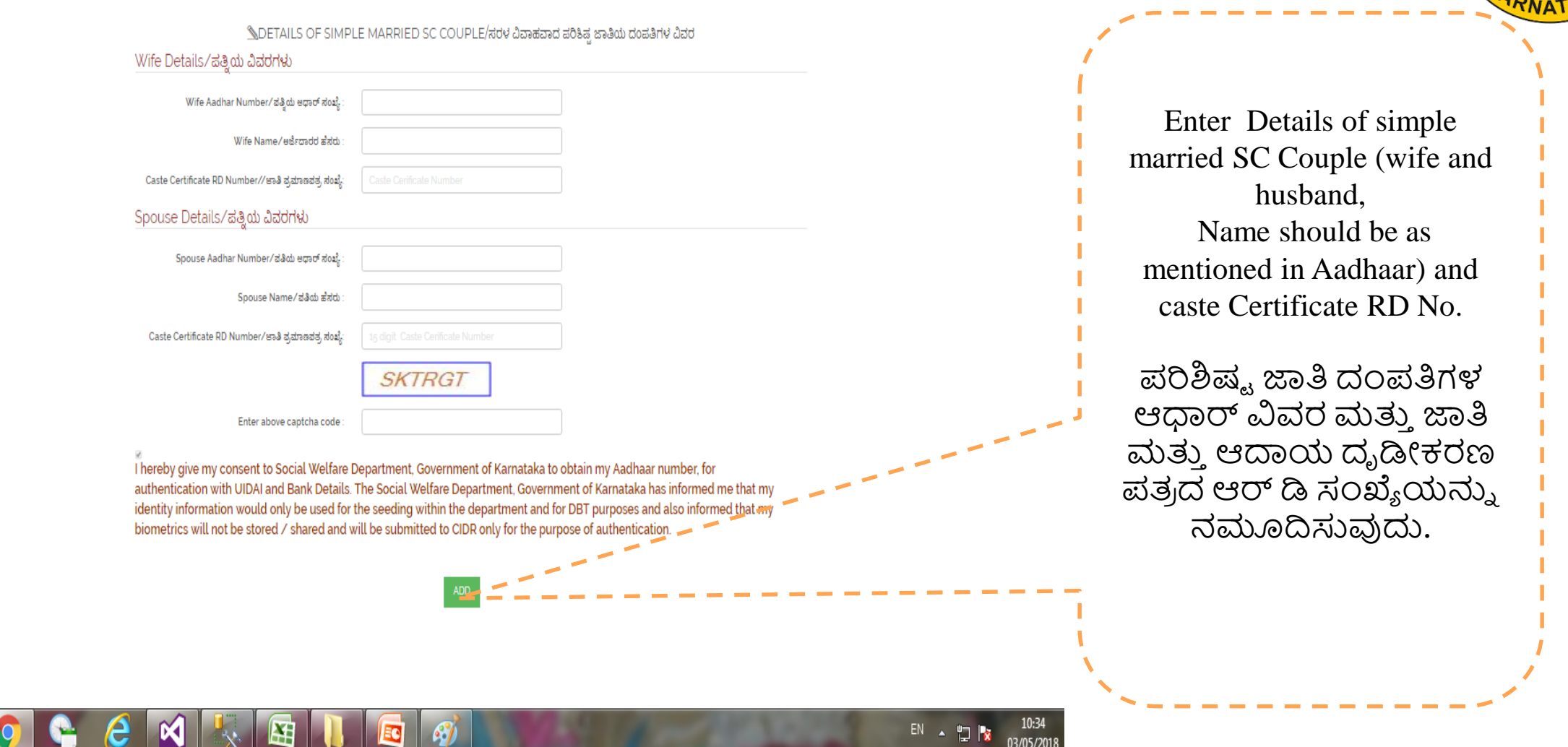

**IUSBAND CASTI CERTICATE RD AENC SENC IFE Name CERTICATE RD** RD003413 sasadsdsdasd gffggfggfgg GroDolmithiaddnaiseoKA ರ್ರಿಶಿಷ್ಟ ಜಾತಿಯ ದಂರ್ತಿಗಳ **CONTACT DETAILS** ವಿವರವನ್ನು ನಮೂದಿಸುವುದು Commissionerate of Social Welfare Department, 5th Floor, MS Building, Dr. Ambedakar Veedhi, Bangalore 560001 ನಂತರ **Finish click** ಬಟನ್ **ಕ್ಲಿಕ್ ಮಾಡಿದನಂತರ**  $G+$ 9480843005 **Submit** ಬಟನ್ ಕ್ರಿ ಕ್ Help-Line 24X7 ಮಾಡತಕ್ಕದ್ದು. helpswkar(at)gmail(dot)com  $EN \sim 11.54$ 

*Social Welfare Department* /ಸಮಾಜ ಕಲ್ಯಾ ಣ ಇಲ್ಯಖೆ

#### *Registration*

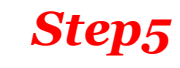

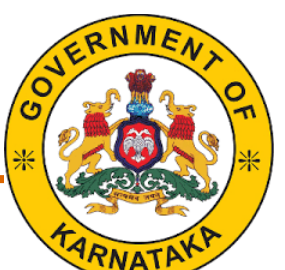

*Step6*

#### *Registration –***Application process is completed**

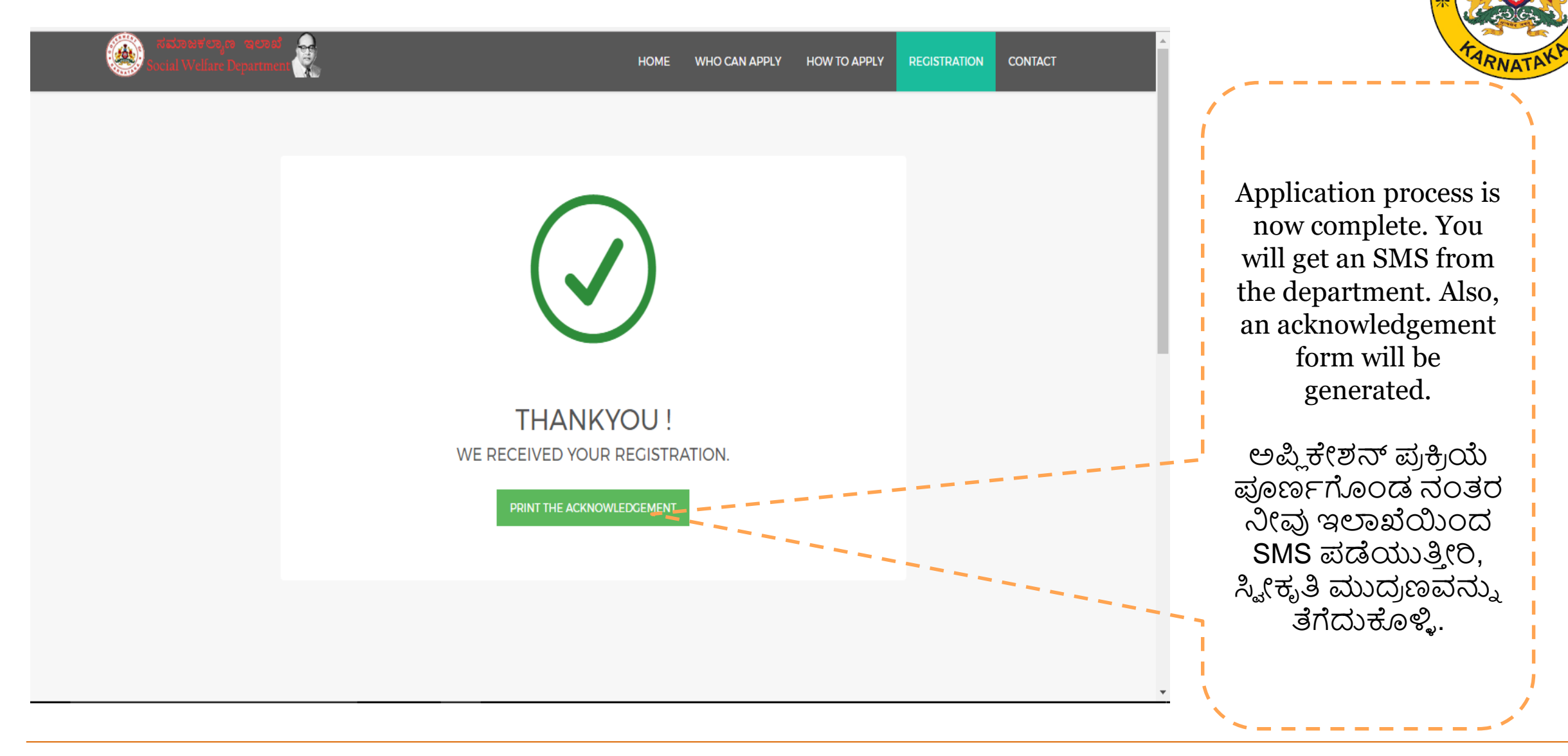

## *Registration –* Acknowledgement Print(ಸ್ವೀಕೃತಿ ಮುದ್ರಣ)

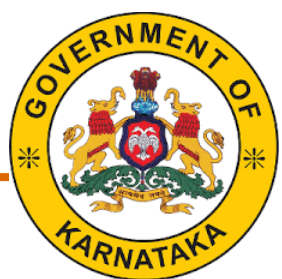

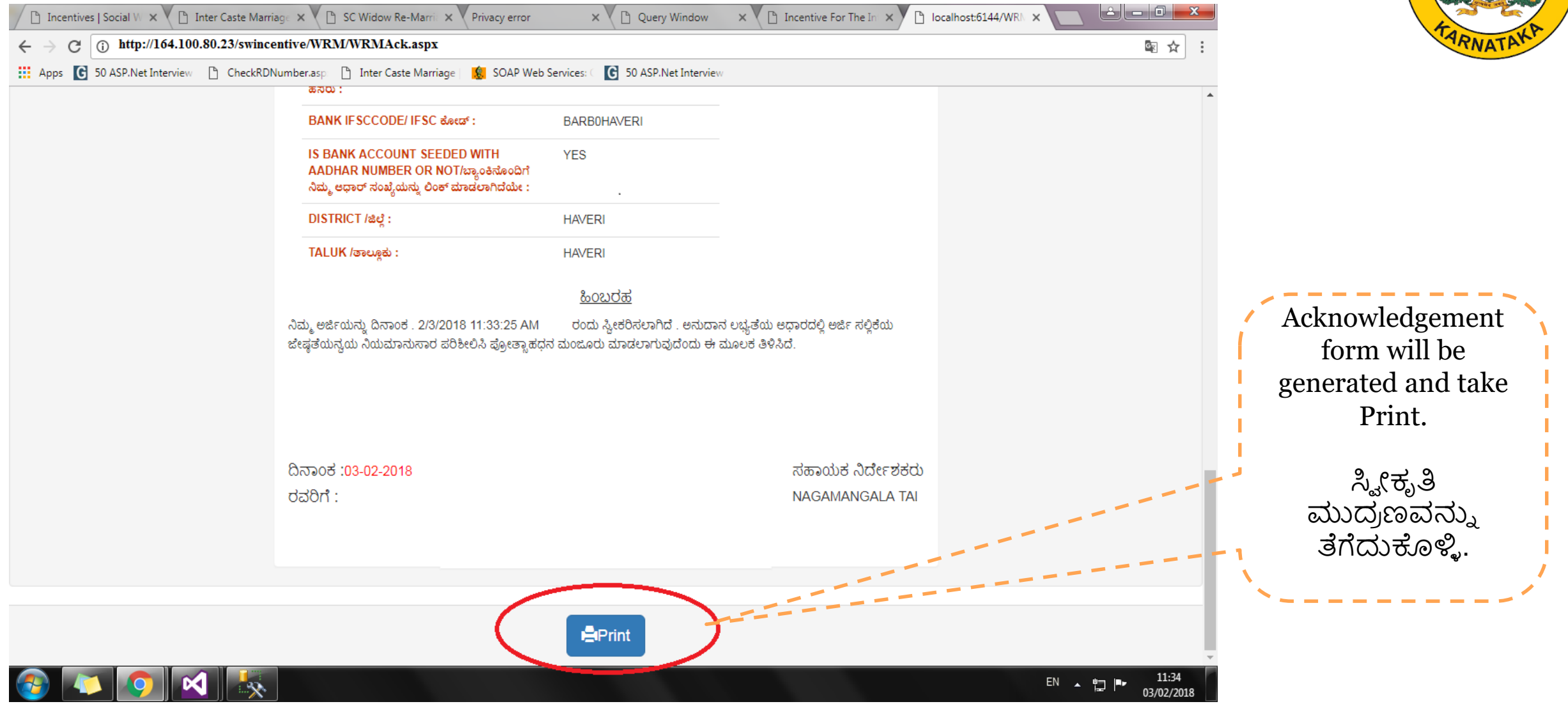

## *Registration – Sample Acknowledgement Document*

Department officials will process your application and contact you for next steps.

In case of any questions, you can use the following number/email id to get help.

**CONTACT DETAILS** 

Commissionerate of Social Welfare Department, 5th Floor, MS Building, Dr. Ambedakar Veedhi, Bangalore 560001

# 9480843005

Help-Line 24X7 helpswkar@gmail.com

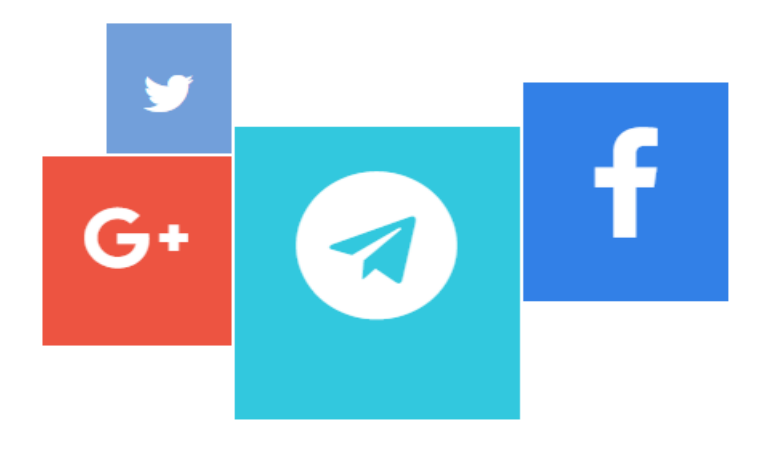

Please visit your nearest Taluk office for further clarification.

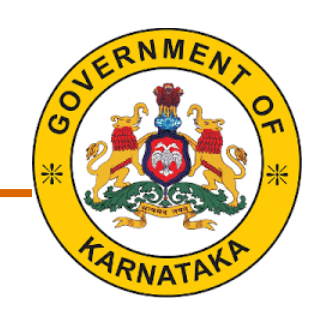

## *Thank You*